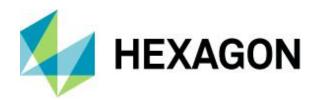

## **Release Guide**

M.App X 2020 Update 3 Version 16.6.3

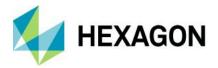

# Contents

| About This Release                                                                 |    |
|------------------------------------------------------------------------------------|----|
| М.Арр Х                                                                            | 5  |
| New Platforms – M.App X 2020                                                       | 5  |
| New Technology – M.App X 2020 Update 3                                             | 5  |
| Improved Annotation Panel User Interface                                           | 5  |
| Ability to Select and Edit Specific Annotation Layer                               | 7  |
| Enhanced User Interface for Symbol Selection                                       | 7  |
| Extended the "Center map at" Action                                                | 8  |
| Updated Feature Style Panel and Added Vertical Exaggeration                        | 8  |
| Contents Panel Improvements                                                        | 8  |
| Feature Info Dialog Uses Aliases                                                   | 9  |
| Recall Last Used Parameter Values in the Geoprocessing Forms                       | 9  |
| Adding as Feature no Longer Requires Crawling LuciadFusion                         | 9  |
| Ability to Configure Backend Application Pool Identity in the Configuration Wizard | 9  |
| Added Support for Maintenance Permanent Licenses                                   | 9  |
| Ability to Specify Custom WMS Request Parameters                                   | 9  |
| API Now Uses Custom 3D Terrain Source                                              | 9  |
| API Now Specifies 3D Terrain Source Options using Luciad Terrain Source            | 9  |
| Exposed Geometry Editing API for use in Geoprocessing Forms                        | 9  |
| Online Guide for Adding New Geoprocessing Panels                                   | 10 |
| New Technology – M.App X 2020 Update 2                                             | 11 |
| Make Geoprocessing Panels Modular                                                  |    |
| Added Support for Geoserver Features from PostGIS                                  | 11 |
| Added Help Button to Geoprocessing Panels                                          | 11 |
| Added Help Button to Fullscreen Modal Dialogs                                      | 12 |
| Added Loading Progress Indicator to Report Dialog                                  | 13 |
| Improved Behavior of Some Geoprocessing Panels                                     | 13 |
| Updated Layout of Report Dialog                                                    | 14 |
| Improved Sensor Model Display in Status Bar                                        |    |
| Improved Error Handling in the Features Panel                                      |    |
| Updated Splash Screen and About Box                                                | 16 |

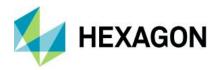

| New Technology – M.App X 2020 Update 1                                                                                                    | 16             |
|----------------------------------------------------------------------------------------------------|----------------|
| Improve Handling of Print Requests Outside Report Mode                                                                                                    | 16             |
| Configure Multiple File Sources                                                                                                    | 17             |
| Use Themes (Dark and Light) Throughout                                                                                                    | 18             |
| Add Shapefiles to the Shoebox and Display                                                                                                    | 18             |
| Shoebox Items Without Thumbnails Now Have Representative Graphics                                                                                           | 19             |
| Button to Create New Shoebox Renamed to "New"                                                                                                    | 19             |
| Fit to Frame for Layers in the Contents Panel                                                                                                    | 19             |
| Browse Mode in the Add Dialog                                                                                                    | 20             |
| Report North Arrow Styling Improved.                                                                                                    | 21             |
| Report Templates Now Support Portrait Format                                                                                                    | 22             |
| Report PowerPoint Templates Improved                                                                                                    | 22             |
| Display Coordinate System Now in the Status Bar                                                                                                    | 23             |
| Report Can Now be Exported to Geospatial PDF                                                                                                    | 23             |
| Support for SICD Sensor Models (SAR Imagery in NITF)                                                                                                    | 23             |
| Feature Operators Now Included in the Geoprocessing Engine                                                                                                  | 23             |
| M.App X API Documentation                                                                                                    | 24             |
| New Technology – M.App X 2020                                                                                                    | 25             |
| One Hexagon Branding                                                                                                    | 25             |
| OpenLayers with LuciadRIA                                                                                                    | 26             |
| 3D Display Mode                                                                                                    | 26             |
| Switch Between Display Modes                                                                                                    | 27             |
| Updated Zoom and Scale Icons                                                                                                    | 28             |
| New Auto Roam Floating Toolbar                                                                                                    | 28             |
|                                                                                                    | 28             |
| New Transitions Floating Toolbar                                                                                                    |                |
| New Transitions Floating Toolbar                                                                                                    | 29             |
|                                                                                                    |                |
| NavBar Replaces Tabs on Side Bar                                                                                                    | 29             |
| NavBar Replaces Tabs on Side Bar                                                                                                    | 29<br>30       |
| NavBar Replaces Tabs on Side Bar                                                                                                    | 29<br>30       |
| NavBar Replaces Tabs on Side Bar Shoebox Style Enhancement Contents Panel Improvements Image Adjustments Panel Enhancements                                 | 29<br>30<br>30 |
| NavBar Replaces Tabs on Side Bar Shoebox Style Enhancement Contents Panel Improvements Image Adjustments Panel Enhancements Measurements Panel Improvements | 29<br>30<br>31 |

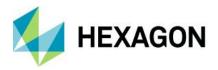

| System Requirements                     | 33 |
|-----------------------------------------|----|
| Issues Resolved – M.App X 2020 Update 3 | 33 |
| Issues Resolved – M.App X 2020 Update 2 | 34 |
| Issues Resolved – M.App X 2020 Update 1 | 34 |
| Issues Resolved – M.App X 2020          | 36 |
| Deprecated                              | 41 |
| Contact Us                              | 42 |
| About Hexagon                           | 42 |

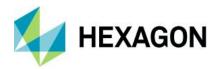

## **About This Release**

This document describes the latest enhancements, fixes, and system requirements for M.App X. Although the information in this document is current as of the product release, see the Hexagon Geospatial Support website for the most updated version.

For information on new features, see the New Technology section. For information on fixes that were made for this release, see the Issues Resolved section. For information on hardware and software requirements, see the System Requirements section.

This document is only an overview and does not provide all of the details about the product's capabilities. See the online help and other documents provided with M.App X for more information.

## M.App X

M.App X provides tools to exploit imagery and create imagery-derived information products and reports deployed in an enterprise platform for System Integrators. All M.App X users can create and share information across the enterprise using the rich, web-based client application.

## New Platforms – M.App X 2020

M.App X 2020 supports Microsoft® Windows Server 2016 and 2019.

## New Technology – M.App X 2020 Update 3

## User Facing Improvements and Additions

The improvements in this section describe changes which affect either the use of the client application or its performance.

## Improved Annotation Panel User Interface

We have improved the style of the Annotation Panel to use the space more efficiently and reduce clutter. In the current version, all style controls are visible. Additionally, it is now possible to toggle if the annotation tools work continuously or stop after adding an annotation.

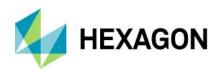

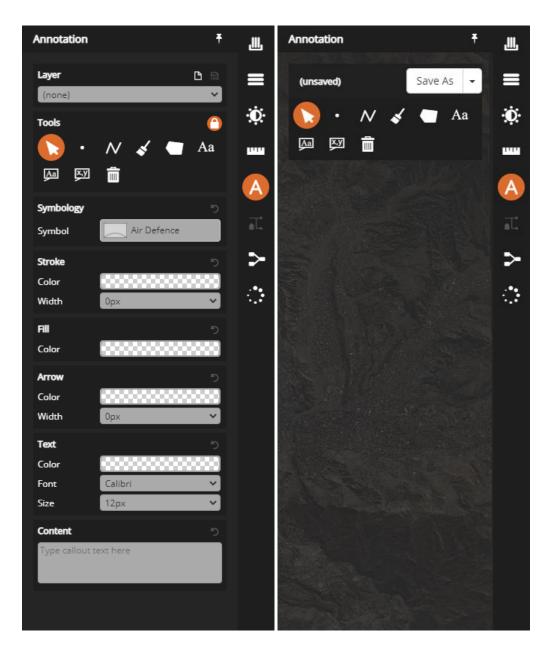

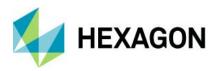

## Ability to Select and Edit Specific Annotation Layer

In previous versions of M.App X, users could only edit an annotation layer located at the top of the list in the contents panel. Update 3 allows you to select the annotation layer you want to modify within the annotation panel.

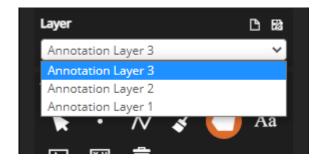

## Enhanced User Interface for Symbol Selection

The annotation symbols selection is now moved to a separate dialog. You can also add additional symbols using the Application Programming Interface (API).

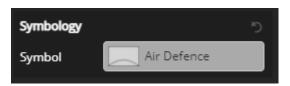

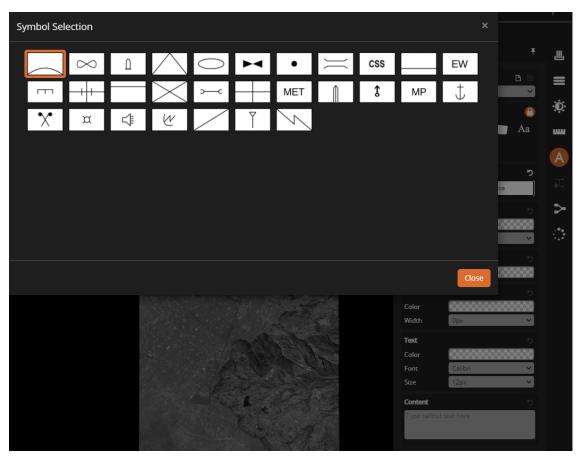

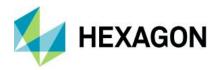

## Extended the "Center map at" Action

In previous versions of M.App X, this action required formatted coordinates string (e.g., "36°40′28.0989″N 44°19′25.4286″E"). In Update 3, you can center the map using raw coordinates.

### Updated Feature Style Panel and Added Vertical Exaggeration

Update 3 extends the contents panel entry for the feature layer using a new user interface. This interface allows you to configure the feature extrusion properties for a given feature layer.

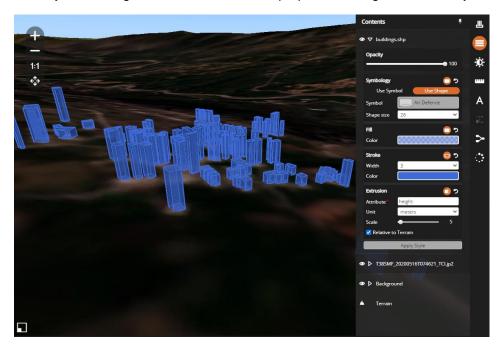

### **Contents Panel Improvements**

We have updated the user interface of the contents panel entries to use the space more efficiently and reduce clutter. Additionally, we have extended the entries for feature layers with a user interface that allows you to change the style of point features. You can represent the point features either as a circle with given radius or by using the symbols.

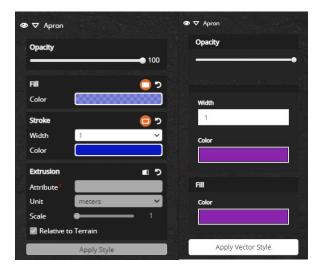

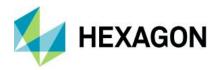

### Feature Info Dialog Uses Aliases

In Update 2, the *Feature Info* dialog displayed raw feature data. In Update 3, you can configure aliases. Below, you can see the *Feature Info* dialog uses aliases in Update 3 (pictured left) compared to raw data in the dialog from Update 2 (pictured right).

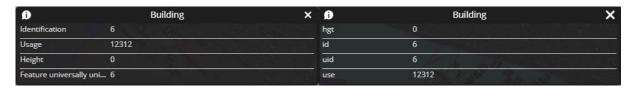

### Recall Last Used Parameter Values in the Geoprocessing Forms

We extended the API to allow persistence and recall of geoprocessing form parameters between model executions, including reloading the application in the browser. All built-in geoprocessing forms recall previously used parameter values.

### Adding as Feature no Longer Requires Crawling LuciadFusion

This update greatly reduces the time it takes to add a shapefile feature to the shoebox.

### Installation and Administration

The following items describe improvements or changes in the product installer or the capabilities or experience in the administration tools.

# Ability to Configure Backend Application Pool Identity in the Configuration Wizard

This update gives you control of the account under which the backend runs.

## Added Support for Maintenance Permanent Licenses

The Maintenance variants of standard permanent licenses now work with the M.App X.

## **API Improvements and Additions**

The following describe changes made to the API which support integration and customization of M.App X.

## Ability to Specify Custom WMS Request Parameters

Update 3 extends the API to allow configuration of custom parameters for WMS tile requests.

#### API Now Uses Custom 3D Terrain Source

This update allows developers to override the single 3D terrain source which is set at configuration time.

API Now Specifies 3D Terrain Source Options using Luciad Terrain Source Developers can pass options that affect the terrain delivery to LuciadFusion.

Exposed Geometry Editing API for use in Geoprocessing Forms

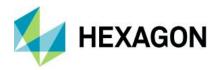

The geoprocessing forms can now collect a geometry and allow the user to modify it. Previously, if you wanted to modify the collected geometry, your only option was collecting the entire geometry again.

## Online Guide for Adding New Geoprocessing Panels

Our updated tutorials describe the step-by-step process of adding a new, custom geoprocessing form. Additionally, we have prepared several samples that instruct you how to use the API.

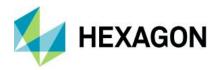

# New Technology – M.App X 2020 Update 2

### Make Geoprocessing Panels Modular

A key feature of M.App X is the ability to create and add new types of geoprocessing solutions based on Spatial Modeler technology. However, until this update, the process of integrating a new geoprocessing panel involved a lot of manual modification of configuration files, which made the process difficult and problematic when upgrading to next version because all of the same configurations had to be repeated.

With this update, the whole mechanism of discovering geoprocessing panels has been made simple. Once a spatial model and panel javascript (and even HTML help) have been developed, they are delivered as a single folder placed into an extensions area on the server. Once this is done, refreshing the client application will cause the new panel to be discovered and made available to the user. In addition, nothing needs to be done when the software is upgraded.

### Added Support for Geoserver Features from PostGIS

Editing features coming from PostGIS via Geoserver were not supported until this release. Now PostGIS can be used as the feature source when working with Geoserver, for both display and editing

### Added Help Button to Geoprocessing Panels

While each of the Geoprocessing Panels has always had online help available, users had to search for the panel in the online help. Since it is common for a user to want to consult the help about the purpose of the particular geoprocessing function and get more detailed information about the inputs, a new help button has been added to the top of each panel. The button displays the specific page in the help for the geoprocessing panel in question. The help button is a question mark ("?") that appears to the right of the panel title and to the left of the pushpin.

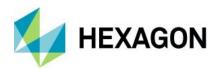

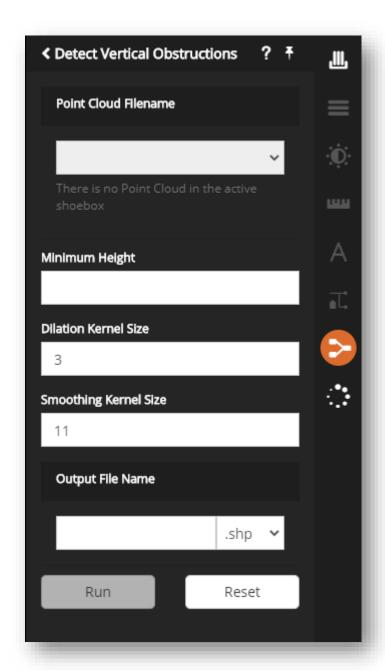

## Added Help Button to Fullscreen Modal Dialogs

Fullscreen dialogs such as Metadata Browser and Add, Report or Show Related Images hide the help button on the main view, which previously meant that to consult help it was necessary to exit the dialog. Each of these dialogs now has a help button that displays the help for that specific dialog. The help button appears as a question mark ("?") on the top right of the dialog to the left of the dismiss button ("X").

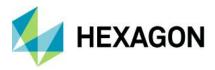

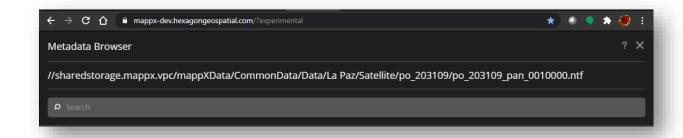

### Added Loading Progress Indicator to Report Dialog

To provide additional user feedback, a horizontal progress indicator appears at the top of the Report window (just below the title area) like the progress bar, which appears on the main window when tiles are loading.

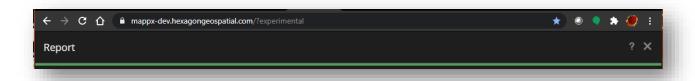

### Improved Behavior of Some Geoprocessing Panels

Some geoprocessing panels would automatically close if the currently displayed image was cleared. This has been changed so that if the panel needs no interaction with the display, this no longer happens. Also, the bottom panel that appears for tools such as 2D and 3D correction now disappears when the associated panel is closed.

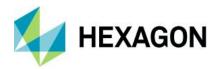

## Updated Layout of Report Dialog

The layout of the Report dialog was changed to make it consistent with the other fullscreen dialogs. It now has a strip on the bottom with action buttons on the left side and a Close button on the right side.

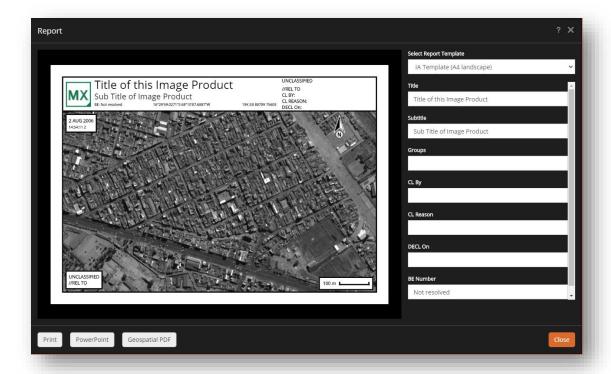

### Improved Sensor Model Display in Status Bar

Some of the sensor model names are so long that they are truncated when displayed in the status bar, as shown below.

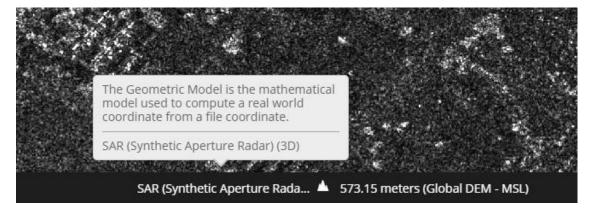

In this update, an abbreviated name is displayed in the status bar, while the whole name is displayed in the tooltip, as shown below.

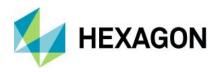

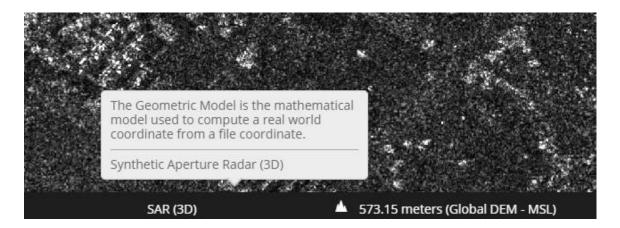

## Improved Error Handling in the Features Panel

If an error occurs during a feature commit, the vector panel now displays an updated error message with a link to display details about the error.

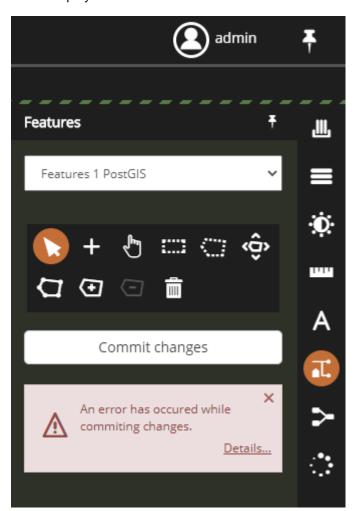

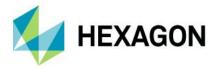

### Updated Splash Screen and About Box

The Splash Screen and About dialogs have been updated to provide more information and to make the account name easier to see.

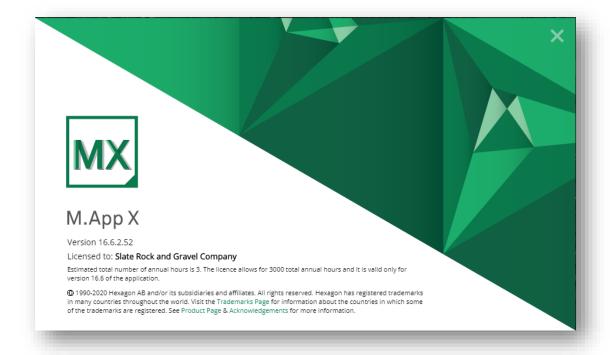

# New Technology – M.App X 2020 Update 1

## Improve Handling of Print Requests Outside Report Mode

If the browser print function was used outside the Report Mode, a blank page was produced. To clarify how to print in M.App X, a message has been added to this blank page to direct the user to enter Report Mode to print.

Printing is only supported from the report mode in M.App X.

Click on the **button** in the Smartbar to enter the report mode and then use the browser print function to create a printed report or save a PDF file.

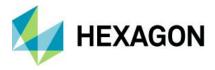

## Configure Multiple File Sources

M.App X searches a server-side file store to discover data to be added to the user's shoebox. Because an organization's data may reside in more than just one file store, the backend search capability has been extended so that it can be configured to look at multiple file stores. This is done using the following three new panels in the Configuration Wizard.

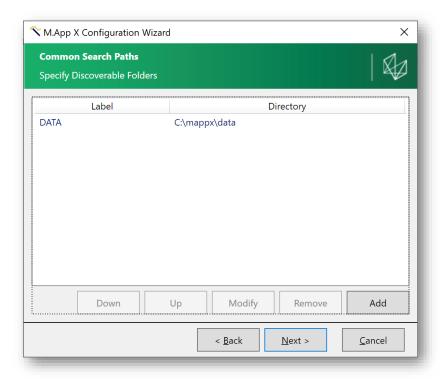

**List of Configured Data Sources** 

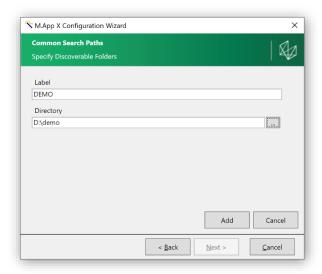

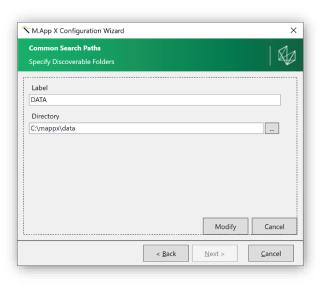

**Add A Data Source** 

**Modify a Data Source** 

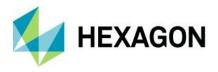

### Use Themes (Dark and Light) Throughout

M.App X has had dark and light themes for the main user interface for a while. The themes have now been extended to all the dialogs, making the user experience more consistent. When using a dark theme, previously, switching to the Report or even Add dialog could be a jarring change in screen brightness.

See the items below for examples of the themes for the Add dialog.

### Add Shapefiles to the Shoebox and Display

This is an optional feature that requires an instance of the Fusion Server. When this is configured, vector files (currently only shapefiles) can be selected and added to the shoebox using the "Add as Features" button. The dataset will be added to the shoebox and registered with Fusion as a WFS and can then be viewed in M.App X just like any other WFS source in the shoebox.

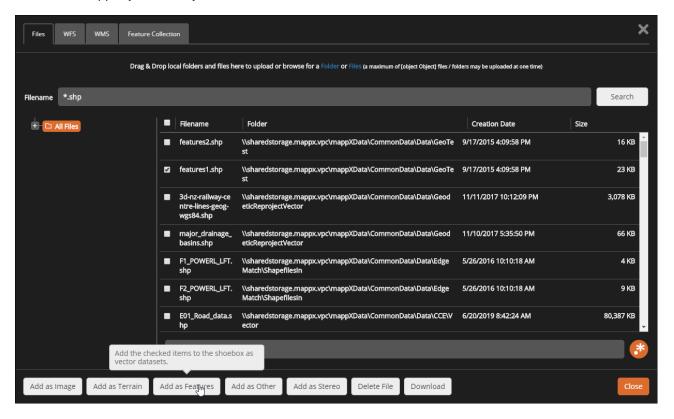

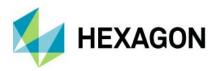

### Shoebox Items Without Thumbnails Now Have Representative Graphics

Not all items in the shoebox have thumbnails that can be displayed. Features, Annotation, Web Map Services and Other type items now each have a graphics that helps to know at a glance what is contained in the item.

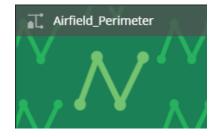

La Paz Features

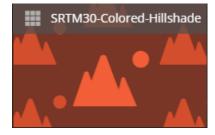

**Web Feature Service** 

Feature Collection

**Web Map Service** 

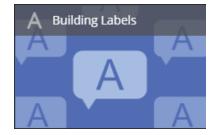

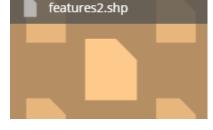

Annotation

**Other Documents** 

### Button to Create New Shoebox Renamed to "New..."

The button to create a new shoebox was named "Add...", which is the same name as the button to add items to a shoebox. Changing the name to "New..." helps distinguish the two scenarios and prevent confusion.

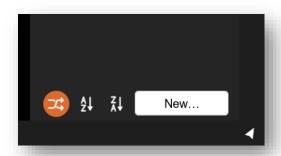

## Fit to Frame for Layers in the Contents Panel

A new button on items in the Contents panel can be used to fit the associated layer to the screen. This is useful when layers do not overlap or have very different footprints, in which case one dataset may be located far off the screen. Clicking on the new "Fit Layer to Frame" button will drive the view to the dataset.

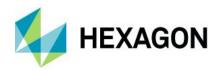

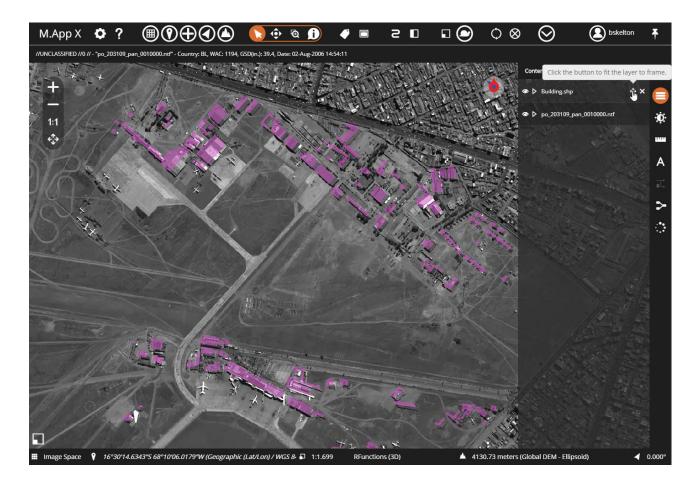

## Browse Mode in the Add Dialog

The Files tab in the Add dialog has always had a search capability that would search the configured file store for the given file pattern. The results would be displayed, and a tree on the left would display the directory structure of the discovered data, which could be used to filter the data. With this update, there is an option to browse the configured data store instead. In this case, the directory hierarchy is presented first, and as the

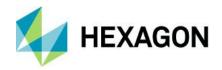

user clicks on folders, the files matching the pattern are displayed in the file list. The subfolders are exposed in the tree view.

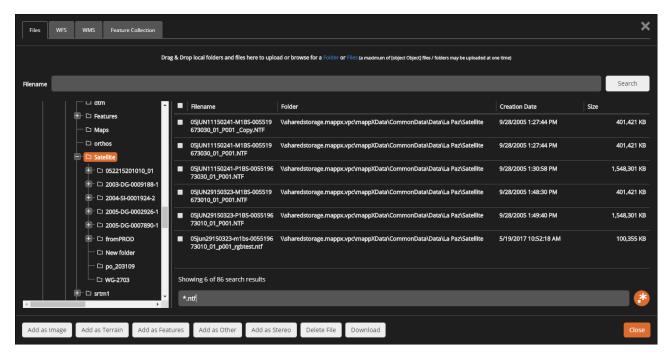

This is very useful in the case of extremely large file stores where a search across the whole store may take a long time, especially if the folder structure is well organized. In this case, only the selected folder is searched. In addition to server side search, a client side filter at the bottom of the file list can be used to quickly reduce clutter in the list of returned filenames.

### Report North Arrow Styling Improved.

The format for the north arrow graphic used in reports has been changed from JPG to PNG to be able to support transparency. This has been used to introduced improved styling for the default north arrow.

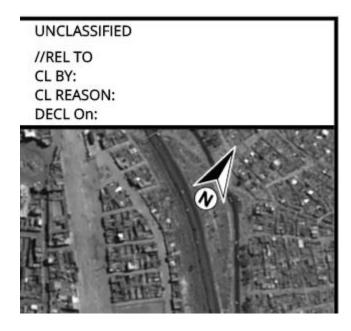

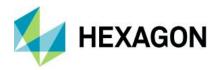

## Report Templates Now Support Portrait Format

Previously only landscape report formats were supported. Support for portrait layout is now supported.

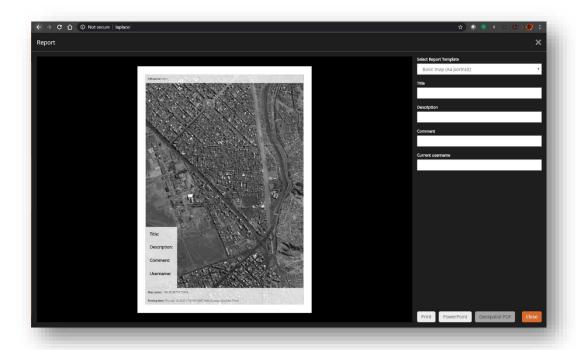

## Report PowerPoint Templates Improved

Each report template can now have its own PowerPoint template. This has been used to provide an optimized template for both landscape and portrait mode layouts

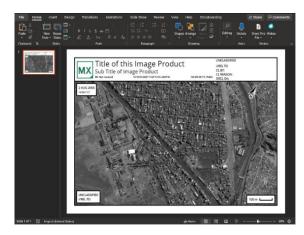

Landscape

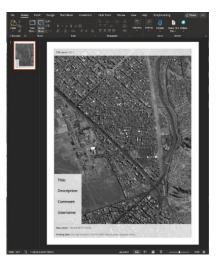

**Portrait** 

.

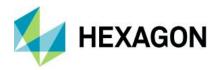

### Display Coordinate System Now in the Status Bar

The coordinate reference system (CRS) used when in Map Space is now displayed as the second item from the left in the status bar as an EPSG code. The full description can be seen in the tooltip.

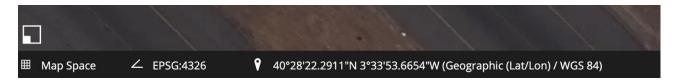

### Report Can Now be Exported to Geospatial PDF

Report can now be exported a Geospatial PDF file. The measure tools in Adobe Illustrator can be used to indicate position and to make measurements from the layout.

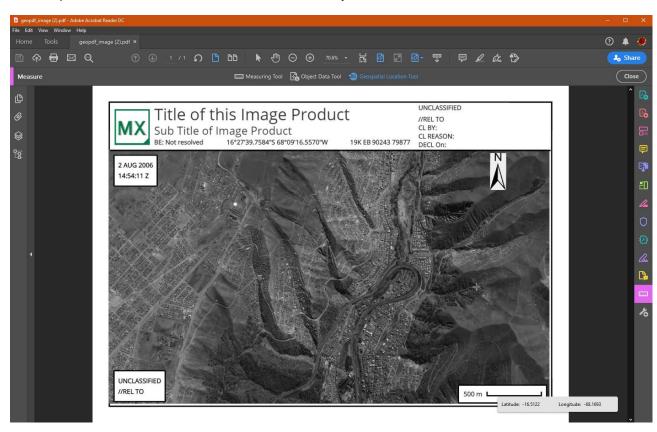

## Support for SICD Sensor Models (SAR Imagery in NITF)

Synthetic Aperture Radar (SAR) data stored in the NITF format is called Sensor Independent Complex Data (SICD). The SAR sensor model parameters can now be retrieved from these files and used to provide precise georeferencing information in M.App X.

## Feature Operators Now Included in the Geoprocessing Engine

| Generate Functional Attributes | Add functional attributes to features using feature expressions. |
|--------------------------------|------------------------------------------------------------------|
| Define Functional Attribute    | Define a functional attribute by field name and expression.      |

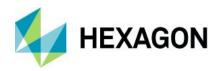

| Mask Features              | Masks the geometry of one set of features with the geometry of another set of features.                                                                                                    |
|----------------------------|----------------------------------------------------------------------------------------------------|
| Intersect Features         | Intersects the geometry of one set of features with the geometry of another set of features, joining them based on a spatial relationship and generating output intersection geometries.                                                                    |
| Merge Features             | Merges groups of features together based on attribute matches and/or spatial relationships, summarizing data for the groups via functional attributes.                                                                                                    |
| Union Features             | Unites two or more sets of features into a single combined set of features when they have identical or similar schemas.                                                                                                    |
| Join Features              | Joins two or more sets of features into a single combined set of features by pairing individual features from each set based on attribute matches.                                                                                                    |
| Summarize Related Features | Relates one set of features (the detail features) to another set of features (the summary features) based on spatial relationships and/or attribute matches, summarizing data from the detail features onto the summary features via functional attributes. |
| Calculate Flow             | Creates a raster where each pixel value represents the direction that runoff would flow.                                                                                                    |
| Fill Depressions           | Smooths a raster surface by filling in depressions, which could interfere with the modeling of surface runoff.                                                                                                    |
| Accumulate Flow            | Creates a raster from an input FlowRaster where each pixel is the accumulated number of pixels that flow into it.                                                                                                    |
| Find Watersheds            | Creates a raster identifying the watersheds that drain to the OutletRaster zones.                                                                                                    |
| Interpolate Using IDW      | Performs an interpolation function that uses an Inverse Distance Weighting (IDW) algorithm to attempt to create a continuous raster data set from data that is incomplete. It computes values for NoData locations based on neighboring pixels with values. |

## M.App X API Documentation

There is now documentation for the M.App X API to support customization of the client application.

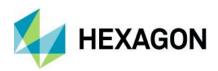

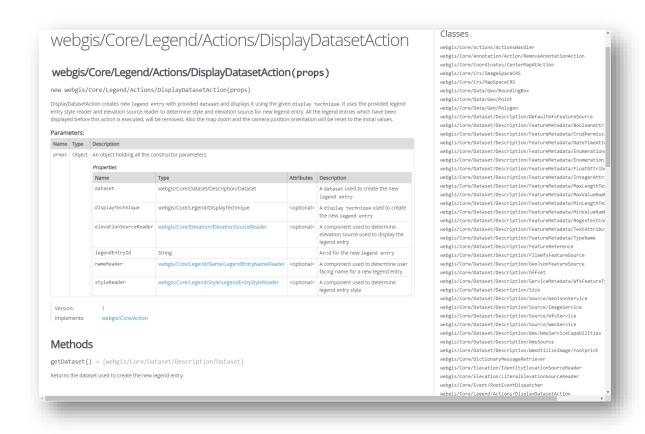

# New Technology – M.App X 2020

## One Hexagon Branding

The product Icon, Splash Screen, and About Box have been changed to reflect One Hexagon branding.

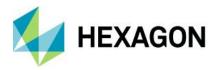

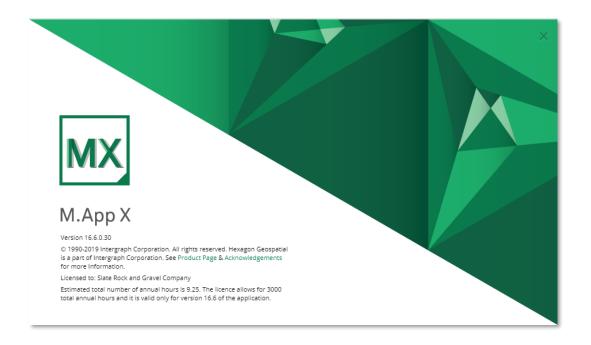

## OpenLayers with LuciadRIA

The core OpenLayers mapping technology used in M.App X has been replaced and enhanced with the LuciadRIA engine. LuciadRIA is a JavaScript mapping engine that supports both 2D and 3D display modes and takes advantage of the GPU via WebGL. This technology change brings about performance improvements and enables M.App X to extend to 3D.

## 3D Display Mode

M.App X is an Image Analyst-oriented system focused on image exploitation, but the ability to view features and maps in 3D mode is useful. Using LuciadRIA technology, 3D display mode capabilities have been added. M.App X can now display imagery in 3D, optionally using terrain served from the LuciadFusion Server (if present). Features such as interactive image adjustments are also available in 3D Mode.

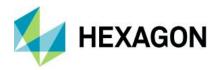

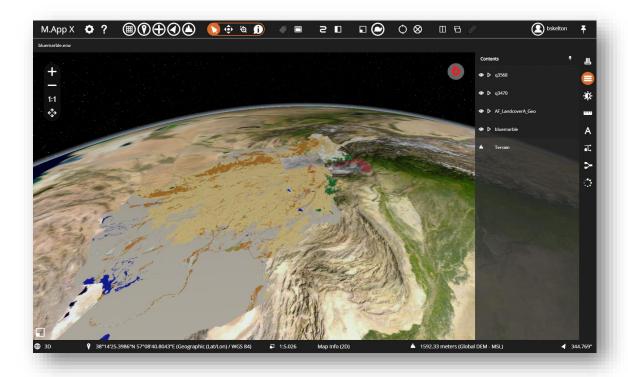

## Switch Between Display Modes

In the M.App X 2020 release, additional support includes the ability to switch between display modes. Previously, an image could be displayed "as image" or "display as map," and a stereo pair could be displayed "as stereo". However, there was no on-screen indicator of which mode was active and no means of easily switching between modes. A View menu has been added to the Smart Bar for better control, and a View Mode area on the left side of the status dialog displays this information.

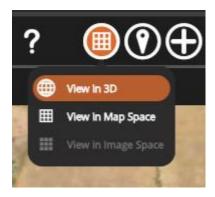

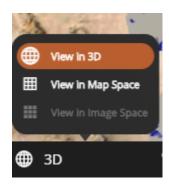

The left side of the status bar now also includes indication of the current display mode as follows:

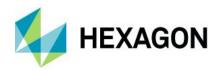

| Icon       | Label       | Description                                                                                                    |
|------------|-------------|----------------------------------------------------------------------------------------------------|
|            | Image Space | Current display is operating in Image Space. It is possible to switch to Map Space or 3D if the image is georeferenced.                                       |
| <b>III</b> | Map Space   | Current display is operating in Map Space. It is possible to switch to Image Space if there is only one image displayed. It is also possible to switch to 3D. |
| <b>(</b>   | 3D          | Current display is operating in 3D. It is possible to switch to Image Space if there is only one image displayed. It is also possible to switch to Map Space. |
| 0          | Stereo      | Current display is operating in Stereo. It is not possible to switch out of Stereo mode into Image Space, Map Space, or 3D.                                   |

## Updated Zoom and Scale Icons

Icons depicting Map Scale and Pixel Zoom have been updated to avoid confusion with the similar icons used for the display mode indications. New icons are as follows:

| Icon | Label       | Description                                                                                   |
|------|-------------|-----------------------------------------------------------------------------------------------|
|      | Map Scale   | Scaling is shown in terms of units on the ground to the same units as measured on the screen. |
| ₽    | Pixel Scale | Scaling is shown in terms of pixels in the image related to pixels on the screen.             |

### New Auto Roam Floating Toolbar

The style of the Auto Roam toolbar has been updated to a floating toolbar. Clicking on the right or left roam arrows starts roaming and enables the stop button. The slider controls the roaming speed, and the resulting value equals the roaming pixels per second. Finally, a button has been added to return to previous position, which is useful if the view has deviated from the roam path.

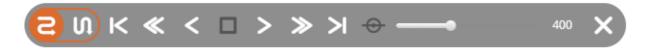

## New Transitions Floating Toolbar

Transitions capability has been removed from the Contents panel and placed on the dedicated floating toolbar, accessed by a new button on the Smart Bar. This is available only when two or more layers are currently displayed.

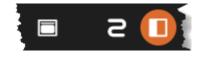

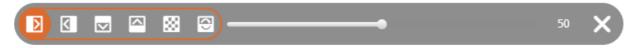

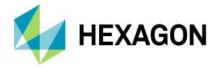

### NavBar Replaces Tabs on Side Bar

The NavBar (navigation bar) helps users easily navigate their workflows. It is always present with a solid, opaque background. Different panels are selected using the appropriate icon, and it is now possible to hide and show a panel without moving the cursor. The currently selected panel is indicated with highlighting on the appropriate icon. The previous tabs used to control the Side Bar have been removed and replaced by the NavBar as the tabs were difficult to see, depending upon the background image (see below).

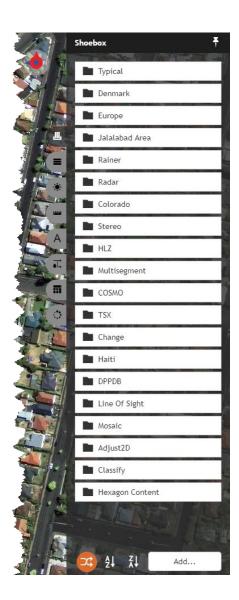

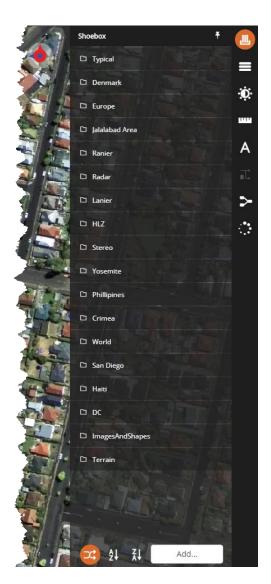

## Shoebox Style Enhancement

The style of the shoebox folder panel has been enhanced with a dark background with white text (in dark mode) that is more consistent with the overall style. Font size has been reduced to allow longer titles to be displayed. (See the previous graphic).

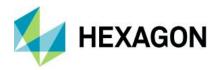

### **Contents Panel Improvements**

The style of the Contents panel entries has been improved to use the space more efficiently and reduce clutter. The layer control buttons have been moved to the left of the layer name. The hide/show button is on the left, the expand/collapse button has been updated to a triangle and located to the right of the hide/show button, and the close button appears only when hovering over the entry. This allows for more room for the layer name. Additionally, the transitions function has been removed from the Contents panel and added to a floating toolbar accessed with a new button on the Smart Bar.

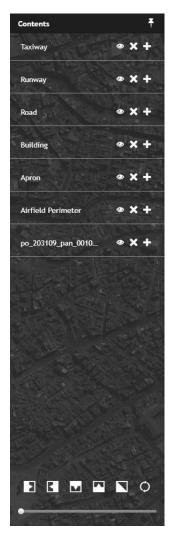

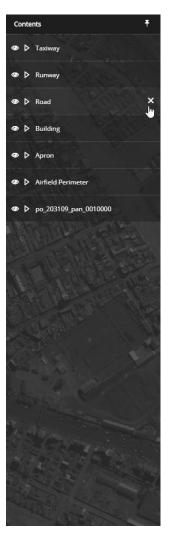

## Image Adjustments Panel Enhancements

The Image Adjustments panels have a consistent style and are more functional. The presentation is compact and uniform, making it possible for even the longest panels to be visible without scrolling. New features include:

- Smaller font for labels and text
- Tighter spacing
- Reset button on each group
- All sliders have a numeric value for precise adjustment

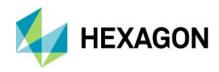

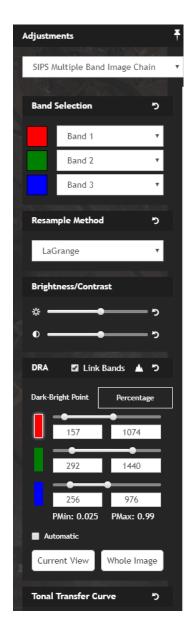

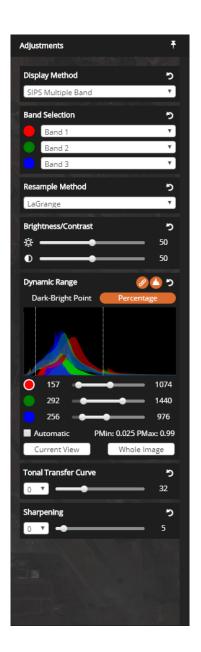

## Measurements Panel Improvements

The icons in the Measurements panel tool palette have been simplified, and a pointer tool has been added. Previously, a tool had to be clicked on again to be deselected, which was not intuitive. Now, clicking on the pointer tool will deselect the current tool and set the cursor back to default.

### **Annotation Panel Enhancements**

The icons in the Annotation panel tool palette have been simplified, and a pointer tool has been added. Previously, a tool had to be clicked on again to be deselected, which was not intuitive. Now, clicking on the pointer tool will deselect the current tool and set the cursor back to default. In addition, a label indicates whether the current annotation has been saved.

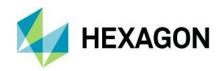

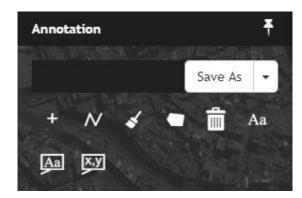

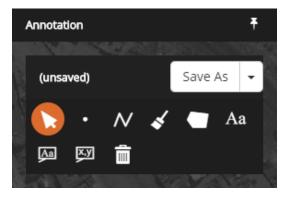

## New Annotation Text Rendering and Editing

Annotation text rendering now renders text as a part of the annotation layer. This means that the text stays with the layer in the stacking order and is no longer always on top. In addition, the text element now has grab handles, which makes moving, resizing, and editing text simple.

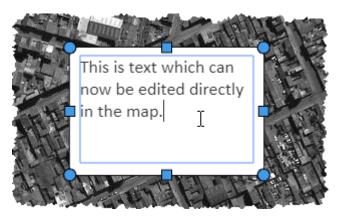

### Removed Geoprocesses

The following Geoprocesses have been removed in the M.App X 2020 version, pending future replacement and/or improvement:

- Map Project Vector
- Geodetic Reproject Points

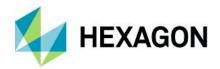

# **System Requirements**

### Server

| Computer Processor | Xeon 2.9GHZ 4-core (or better)                                                                                                    |  |
|--------------------|----------------------------------------------------------------------------------------------------|--|
| Memory (RAM)       | 16GB (or better)                                                                                                    |  |
| Operating System   | <ul><li>Microsoft Windows Server 2016</li><li>Microsoft Windows Server 2019</li></ul>                                                                                     |  |
| Software           | <ul> <li>Internet Information Services (IIS)</li> <li>JSON MIME Type Support</li> <li>Java Runtime Environment Version 8</li> <li>Microsoft .NET Framework 4.7</li> </ul> |  |

### Client

| Computer Processor   | Any Intel or AMD x64 CPU running at 1.9GZ or greater                                                                                                    |  |
|----------------------|----------------------------------------------------------------------------------------------------|--|
| Graphics Card        | Any modern graphics card with full 32-bit support; a GPU is required to use the 3D features of the client                                                                                   |  |
| Network Connectivity | An ethernet or WiFi connection of at least 10MBs is required for good performance                                                                                                    |  |
| Operating System     | <ul> <li>Windows 10</li> <li>Other operating systems such as MacOS or Linux are viable as the M.App X client runs entirely in the browser with no plug-ins</li> </ul>                       |  |
| Browser              | <ul> <li>Chrome (current versions)</li> <li>Mozilla (current versions)</li> <li>Other browsers such as Safari, Opera, or Edge are viable as long as they are not mobile versions</li> </ul> |  |

# Issues Resolved – M.App X 2020 Update 3

| CR#      | Summary                                                                                                    | Description / How to Reproduce                                                                                                    |
|----------|----------------------------------------------------------------------------------------------------|----------------------------------------------------------------------------------------------------|
| WG-3818  | When zoomed in extremely far status bar says "Infinity:1"                                                                     | Status bar shows "Limit Reached" message when zoomed far enough.                                                                                        |
| WG-10201 | Clicking on the help button in<br>the geoprocessing form does<br>not show the correct page if<br>online help is already open. | The correct online help is displayed when the help button is clicked in the geoprocessing form.                                                         |
| WG-10321 | Feature Info is not correctly anchored to the feature in 3D mode.                                                             | The Feature Info is now correctly positioned in 3D mode.                                                                                                |
| WG-10503 | The Data Triangulation geoprocessing form allowed to specify output file formats not supported by the geoprocessing model.    | The only supported output file formats are available in the Data Triangulation geoprocessing from.                                                      |
| WG-10568 | When freehand annotation tool was active it neither panning                                                                   | It is possible to pan the map using the middle mouse button and rotate it while holding the right mouse button when freehand annotation tool is active. |

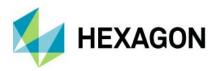

|          | over map using the middle<br>mouse button nor rotation with<br>right mouse button were<br>possible.                                         |                                                                                                  |
|----------|----------------------------------------------------------------------------------------------------|--------------------------------------------------------------------------------------------------|
| WG-10457 | The range inputs for dynamic range adjustment section of Image Adjustment panel were auto-updating before the user finished typing.         | The range inputs update only after the user finishes typing.                                     |
| WG-10635 | The feature info dialog was showing was showing properties of a feature from incorrect layer.                                               | The feature info shows the properties of a feature from the proper layer.                        |
| WG-10680 | Due to floating point precision<br>the geoprocessing model<br>execution progress may have<br>reported values above 100%<br>like 100.0000001 | The geoprocessing model execution progress reports only values from range from 0 to 100 percent. |

# Issues Resolved – M.App X 2020 Update 2

| CR#      | Summary                                                                                                    | Description / How to Reproduce                                                                                                    |
|----------|----------------------------------------------------------------------------------------------------|----------------------------------------------------------------------------------------------------|
| WG-10100 | Crs code tooltip still shows crs<br>code when image is displayed<br>as map or there is no image                  | This has been changed so that there is no CRS code displayed when there is no image displayed.                                                                                                    |
| WG-10069 | Verify and update geoprocessing panels that use geometry collector                                               | Some of the geometry collection hints that are displayed in the geometry helper at the bottom of the display were misleading. These have been corrected.                                                |
| WG-9907  | Rubber banding issue while digitizing a polygon using the coordinates field.                                     | There were some problems with the behavior of the rubber band line when also trying to use the tools on the geometry helper panel at the bottom of the display. These problems have now been corrected. |
| WG-8880  | Measure height from<br>displacement tool should be<br>disabled on images with 2D<br>model                        | Height from displacement can only be done with images that have a 3D model. The tool is now disabled if the image cannot support the function.                                                          |
| WG-8863  | For an image displayed as Map and a DEM set as elevation source, the area outside the DEM shows up if zoomed in. | Areas outside the extent of the DEM should not show up. This has now been corrected.                                                                                                    |
| WG-8590  | Dragging an item in Contents<br>Panel over the right edge of<br>the panel causes layout issue                    | This would cause disruption of the layout of the user interface. This has been corrected.                                                                                                    |
| WG-7909  | Mosaic geoprocess don't seem to consider the change in the inputs when it is run the second time.                | The mosaic geoprocess was remembering the previous inputs. This has been corrected.                                                                                                    |
| WG-7405  | Errors show up in the console while using some controls in the Auto Roam mode.                                   | With some images there were errors appearing in the console during autoroam. This has been corrected.                                                                                                   |
| WG-6518  | Annotations displaying incorrectly in Linked View                                                                | There was a problem with synchronization of annotation in linked views. This has been corrected.                                                                                                    |

# Issues Resolved – M.App X 2020 Update 1

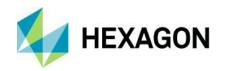

| CR#     | Summary                                                                                                    | Description / How to Reproduce                                                                                                    |
|---------|----------------------------------------------------------------------------------------------------|----------------------------------------------------------------------------------------------------|
| WG-7280 | The reference point in a layout does not change.                                                                           | Some of the layouts (IA for example) have a reference point that is populated in the marginalia when the layout is created. This point is the coordinate of the center of the map. However, it is possible to move the map contents by clicking and dragging. In this case, the reference point value should update, just like the North Arrow rotates when the map is rotated and the scale bar adjusts when the map scale is changed.                                                                                                    |
| WG-7560 | M.App X cannot be installed if Microsoft Visual C++ Runtime v2017 is already installed.                                    | M.App X 2020 could not be installed on a system if there was already an installation of Microsoft Visual C++ Runtime v2017. Previously, the program had to be uninstalled first. At Update 1, this restriction is removed.                                                                                                    |
| WG-7695 | Adjust Georeferencing 2D workflow isn't possible with options disabled in Position menu.                                   | The following options in the Position menu are disabled for an image without georeferencing information:  Show in UTM  Show in Lat/lLong (DMS)  Show in Lat/Long (DD)  Show in MGRS  But the Adjust Georeferencing 2D workflow expects these options to be enabled because this is one of the inputs for the process to execute. With these options disabled, if we execute the workflow, the output is generated but the display in the map is blank.                                                                                                    |
| WG-8222 | Image disappears from the overview while rotating.                                                                         | The image in the overview would go blank while rotating the main view. This has been corrected.                                                                                                    |
| WG-8688 | Alignment of the options in the Adjustments panel in Firefox isn't the same as in Chrome.                                  | The alignment of the text displayed in the Image Adjustments panel in Firefox isn't the same as in Chrome. Part of the text isn't fully visible. Please see the attached screenshot comparing the panel in both the browsers.                                                                                                    |
| WG-8769 | The first two map templates fail to load if the bluemarble.ecw file is displayed as Map.                                   | <ul> <li>Display bluemarble.ecw as Map.</li> <li>Click on the Create Report icon.</li> <li>Notice that in the Report window the following 2 templates fail to load.</li> <li>IA Template (A4 landscape)</li> <li>Basic map (A4 portrait)</li> </ul>                                                                                                    |
| WG-9159 | Features panel crashes                                                                                                    | display a feature dataset     use select by rectangle tool     select an area where there is no features a couple of times (eventually an error message pops up InvalidArgument: revision is not valid) You cannot activate any tool any longer and app restart is required.                                                                                                    |
| WG-9160 | Commit Changes button was disabled in some circumstances and not allowing changes to be saved.                             | Problem:  Login into M.App X  Display ge_dg_jan_01132010_102700.ecw as image.  Add feature class 'Area/AAA012 (name as Quarries 2D)'.  Add Quarries 2D to map.  Switch to Feature panel and select Single/ multiple polygon selection.  Make sure 'Change Values for all features' checkbox is enabled if not select checkbox. Actual Result: ++ 'Commit Changes' button disabled and not allowing any changes to the feature attributes when 'Change Values for all features' check box is on.Expected Result: 'Commit Changes' button should be enabled and any changes to the feature attributes should be saved. |
| WG-9161 | Attribute changes were not applied to all selected features when the "Change Values for All Features" checkbox is checked. | Problem: Login to M.App X Display ge_dg_jan_01132010_102700.ecw (aka Haiti image) as image. Add Feature class Area/AAA012 (name as Quarries 2D) * Add feature to map. * Select multiple polygons and enable 'Change Values for all features' checkbox. * Edit any feature attribute value and click down /up flicker                                                                                                    |

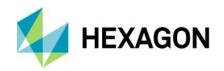

|         |                                                                                         | +*Actual Result:*+                                                                                                    |
|---------|-----------------------------------------------------------------------------------------|----------------------------------------------------------------------------------------------------|
|         |                                                                                         | Unable to carry forward the change attributes to all selected polygons when 'Change Values for all features' check box is on.                                                                                                    |
|         |                                                                                         | +*Expected Result:*+                                                                                                    |
|         |                                                                                         | *The change attribute should carry forward to all the selected polygons.*                                                                                                    |
|         |                                                                                         | With this update the changed attributes are correctly applied to the selected features.                                                                                                    |
| WG-9171 | Snailtrail entries created in 16.5.2 are not handled correctly.                         | If a M.App X 16.5.2 system was updated to M.App X 2020 and a user's shoebox had a snailtrail entry, then attempting to open the shoebox would cause an error. That has been corrected in this update.                                                                                                    |
| WG-9177 | Second illustration of UI should<br>be available in the Adjust<br>Georeferencing 3D UI. | Within the Adjust Georeferencing 3D UI, if any other Sensor Model other than NITF RPC is selected then there would be fields available to select the RPC files of the images. This should be illustrated as a screenshot in the OLH of Adjust Georeferencing 3D UI. Please see the attached screenshot.  |
|         | Show Related Images option is missing.                                                  | Add 09AUG24151221-P1BS_R1C1-052215201010_01_P001.NTF to the Shoebox.                                                                                                    |
| WG-9197 |                                                                                         | In the Shoebox entry of the above image, click on the top right icon drop down.                                                                                                    |
|         |                                                                                         | Notice that the Show Related Images option is missing.                                                                                                    |
| WG-9198 | Labels in the Extended Grids of Adjust Georeferencing 2D and 3D are misaligned.         | Please see the attached screenshot showing the Extended Grids for Adjust Georeferencing 2D and Adjust Georeferencing 3D geoprocessing panels. Notice that the labels are misaligned. The process itself works without any issues and produces outputs if the inputs are given in the appropriate fields. |
| WG-9301 | M.App X installer fails on<br>Turkish regional settings                                 | The installer fails at startup when Turkish is chosen in the Format field. Semi-<br>random testing proved that it is very specific - the following settings work<br>correctly:                                                                                                    |
|         |                                                                                         | English                                                                                                    |
|         |                                                                                         | Polish                                                                                                    |
|         |                                                                                         | Dutch                                                                                                    |
|         |                                                                                         | Chinese                                                                                                    |
|         |                                                                                         | Darsi(Afgan)                                                                                                    |
|         |                                                                                         | Syrian                                                                                                    |

# Issues Resolved – M.App X 2020

| CR#     | Summary                                                | Description / How to Reproduce                                                                                                    |
|---------|--------------------------------------------------------|----------------------------------------------------------------------------------------------------|
| WG-7948 | M.App X does not respect supported formats information | GetCapabilities request of WMS returns information about supported formats by the server. Some servers do not support all the formats which browsers do. This seems to be an issue especially in case of WebP format which is relatively new and is not supported by some servers. M.App X tries to use WebP by force if the browser supports it. |
|         | from WMS capabilities                                  | browser supports it.  Capabilities of WMS are being read by M.App X but the information about supported formats is not used and even lost at some point.                                                                                                    |
|         |                                                        | Once a new legend entry is being created additional information should be requested. It is important not to store information about supported formats in a                                                                                                    |

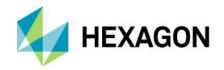

|         |                                                                                                    | shoebox entry. Otherwise even if the configuration changes, M.App X will not respect new settings/capabilities.                                                                                                    |
|---------|----------------------------------------------------------------------------------------------------|----------------------------------------------------------------------------------------------------|
| WG-7848 | Configuration Wizard does not allow to enter '.' or '-' (typing on a keyboard)                                | During E-mail account configuration and typing a hostname, it is impossible to enter a dot or a dash using a keyboard. It is possible to paste such a hostname from a clipboard, but it is impossible to do so by typing.                                                                                                    |
| WG-7821 | Identify feature option should be enabled only when features layer is displayed.                              | Identify feature option should be enabled only when features layer is displayed. It should be disabled if there is no features layer.                                                                                                    |
| WG-7672 | Reset for band combination of TrueColor Image Chain doesn't work and errors pop up in the console.            | <ol> <li>Display any multispectral non-NITF image (ex: ge_dg_jan_01132010_102700.ecw) in the map.</li> <li>Go to the Adjustments panel and change the band combinations.</li> <li>Click the Reset option for the band combinations.</li> <li>Notice that the band combinations don't reset and errors appear in the console.</li> </ol>                                                                                                    |
| WG-7620 | Changing SIPS Multiband Auto<br>DRA throw console errors for<br>non-NITF TrueColor images                     | If you display a non-sips True Color image and start manipulating SIPS DRA settings, you will see errors in the console.  Steps to reproduce:  1. Set SIPS Default Auto DRA Behavior to Off in User Preferences  2. Display ge_dg_jan_01132010_102700.ecw as Image  3. Go to Adjustments panel  4. Select SIPS Multiple Band Image Chain  5. Now do either of following things:  6. check "Automatic" checkbox in "DRA" section  7. click "Current View"  8. click "Whole Image" button  9. try to adjust specific band using slider                 |
| WG-7619 | Single click doesn't check the box for Automatic option in the image chain panels.                            | <ol> <li>Display a raster as image in the map.</li> <li>Go to the Adjustments panel.</li> <li>Select any one of the following image chains</li> <li>Panchromatic Image Chain</li> <li>PseudoColor Image Chain</li> <li>TrueColor Image Chain</li> <li>Scroll down to the bottom of the panel and try to check the box for Automatic option by clicking on it.</li> <li>Notice that with the first click the box isn't checked but this option is applied to the image in the map. It is only on the second click that the box is checked.</li> </ol> |
| WG-7595 | Deleted annotation would show up again after the layer is saved.                                              | <ol> <li>Display a raster as image.</li> <li>Get into the Annotation panel.</li> <li>Select any annotation tool available and place the annotation in the map view.</li> <li>Select the delete option in the Annotation panel and click on the annotation drawn in the map view to delete it.</li> <li>Select again any annotation tool and place the annotation in the map view.</li> <li>Save As the annotation layer.</li> <li>Notice that as the layer is saved the deleted annotation shows up again and is saved in the layer.</li> </ol>      |
| WG-7559 | An arrow connector is added to the text with box annotation if it is moved and the annotation layer reloaded. | <ol> <li>Add a raster as an image in the map.</li> <li>Get into the Annotation panel.</li> <li>Select the Text Placement tool and after giving an appropriate text in the Annotation panel, click in the map to place the text within a box.</li> <li>Click again on the Text Placement tool to switch it OFF.</li> <li>Double click in the text box and move the text box to a different location in the map.</li> <li>Save the annotation layer and remove it from the map.</li> </ol>                                                             |

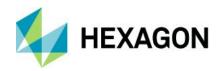

|         |                                                                                         | 7. From the shoebox reload the annotation into the map and notice that there is a pointer added to the text box.                                                                                                    |
|---------|-----------------------------------------------------------------------------------------|----------------------------------------------------------------------------------------------------|
| WG-7411 | Metadata browser does not trim search text                                              | If any leading or trailing white characters are in the Metadata Browser search box they are not ignored while filtering metadata.  It is annoying becasuse when copy pasting field names we often paste addition space at the end. Additionally the space is not visible so a user may think that there are no results containing the expected text.                                                                                                    |
| WG-7409 | Aspect Map default output file name is wrong                                            | Pattern for the default value of Output Aspect Name field is the following: <elevation_source_name>slope<timestamp>  It contains the slope keyword which was obviously copied from the Create Slope Map panel. The pattern needs to be fixed to include aspect keyword.  <elevation_source_name>aspect<timestamp></timestamp></elevation_source_name></timestamp></elevation_source_name>                                                                                                    |
| WG-7350 | Configuration Wizard not setting Pixel Server URL second time                           | Configuration wizard does not change the Pixel Server URL if it has already been set, i.e. if a value already exists in the registry. It should always update the URL if it is changed.  Need to make sure that all the values for which there is a registry setting can be overridden by the configuration wizard.                                                                                                    |
| WG-7312 | Printing text annotations is broken in Firefox                                          | PDF report created with Microsoft Print to PDF virtual printer does not look the same when it comes to text annotations. If the text annotation area has dark-colored background and light-colored font, the colors are removed in PDF result. The background becomes white and the font becomes black.  Steps to reproduce:  1. Display globaldem.jp2 as Image  2. Switch to Annotations panel  3. Pick one of Text Annotation modes  4. Edit Color field in Text style section to make the color of the font light (i.e. white)  5. Edit Fill field in Box section to make the background dark (i.e. dark grey)  6. Put some text in Text field  7. Place at least annotation with this style on the map  8. Open Printing/Report dialog  9. Use Ctrl+P keyboard shortcut to display browser's native printing dialog  10. Use Microsoft Print to PDF as the printer  11. Select a location for the output file.  12. Open the created PDF file and observe that the colors of text annotations are different from what they are supposed to be |
| WG-7297 | PixelServer drops connection during GetMetadata request                                 | This issue has been noticed in context of a specific dataset.  PixelServer drops the connection during GetMetadata request.                                                                                                    |
| WG-7293 | Subscription license expires too early                                                  | If the license is issued to a specific day, this day is excluded from the period and the license is not valid the last day. This is wrong if licenses is valid till: 06/27/2018 it should expire midnight 06/28/2018                                                                                                    |
| WG-7291 | While entering text in a text box of an annotation layer, typing hyphen would zoom out. | <ol> <li>These steps reproduce this issue.</li> <li>Display an image in the map area.</li> <li>Get into the Annotation panel and click on the Text Box with a Pointer tool to activate it.</li> <li>Make sure that the Text style color and the Outline color are black.</li> <li>Change the Box Fill color to white.</li> <li>Click in the map area to place the text box.</li> <li>Click again on the Text Box with a Pointer tool to deactivate it.</li> <li>Double click on the text box placed in the map area and hold the outline of the box and drag it such that it is resized.</li> <li>Click inside the text box and try to type in "A1-A3".</li> <li>Notice that while typing in "-" the image zooms in and cannot place the hyphen in the text box.</li> </ol>                                                                                                    |

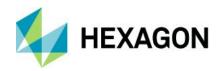

| WG-7264 | Band selection for SIPS<br>Multiple Band Image Chain<br>reset to 1,1,1                                                                   | Display an image which defaults to SIPS Multiple Band Image ex. 11NOV10032522-M1BS-052681090020_01_P001.NTF.                                                                                                    |
|---------|----------------------------------------------------------------------------------------------------|----------------------------------------------------------------------------------------------------|
|         |                                                                                                    | Open image adjustments panel the band selection is correct 5,3,2. Click reset button next to the band selection label and all the bands will become 1,1,1. This is not correct.                                                                                                    |
| WG-7212 | For expired subscription Admin<br>Panel's Summary shows<br>negative estimate                                                             | If subscription license is used and it expires, negative estimate is reported on the summary tab.                                                                                                    |
| WG-7207 | Changing Admin account password changes the account role to User                                                                         | If a user logs in as administrator (here it seems the issue manifests when the page is loaded reloaded instead of simple logout). Go to the user's tab and edit their own account.  Note that the field Role is disabled and is locked to User instead of Admin. This is                                                                                                    |
|         |                                                                                                    | wrong.  Now if the admin checks Change password for this account, provide a new password and click Update. Everything looks to behave correctly but in reality the role of the admin has changed into User. Here is another issue because it shows the backend does not have any logic preventing client to change a role of the logged in admin.                                                                                                    |
|         |                                                                                                    | If the user clicks logout and try to log-in with the new password it is going to be welcomed with the message "Only Admins can view Admin Console"  And this the admin lost access to the panel for good.                                                                                                    |
| WG-7205 | There is no logo and no background in PDF once a report is printed in Firefox                                                            | Creating a report in Firefox produces a different result than in Chrome. Report in Firefox does not seem to have a correct background and is poorly styled.  Steps to reproduce:  1. Open M.App X in Firefox  2. Display an image  3. Zoom out so te image does not fill whole screen  4. Open reporting dialog  5. Click CTRL + P to create pdf report file                                                                                                    |
| WG-7202 | Stereo point measurement does not work                                                                                                   | Steps to reproduce:  1. Display stereo pair image 2. Open measurements panel 3. Select point measurement tool 4. Click anywhere on the image                                                                                                    |
| WG-7182 | Chart to Chart Detection for<br>NTF output type fails to display<br>in the Viewer (if both Chart1<br>and Chart2 images are the<br>same.) | Steps to Reproduce:  (1) Select the Chart To Chart Change Detection Process Geoprocessing Panel  (2) Chart 1 Filename: chart1-geo.img  (3) Chart 2 Filename: chart1-geo.img  (4) Threshold: 0.5 (default)  (5) Run the Chart to Chart detection command for output file type NTF  (6) An NTF output file is created  (7) Try to display the image in the viewer.  Observation:  Display of the image fails with the following warning dialog. And also you cannot dismiss this dialog. The only way is to reload the app once again.  NOTE: Since both Chart1 and Chart2 are one and the same, the command should produce a blank image with zero detections.  For the same set of steps above, Chart to Chart Detection works fine if the output type is defined as either IMG or TIF. The problem is only with NTF file format. |
| WG-7050 | Terrain Shading Panel Has<br>Duplicate Parameter Names                                                                                   | The new Terrain Shading geoprocessing panel has three parameters labelled Vertical Exaggeration. The first two should be: Ground Reflectance and Air Visibility. The tool tips and content in the JSON payload are correct.                                                                                                    |
| WG-7035 | Negative progress when running Image to Image Change Detection model                                                                     | When running Image to Image change detection model in IMAGINE 16.0.1, the progress meter goes all the way to zero and restarts when writing the output file.                                                                                                    |

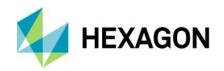

|         |                                                                                | This is causing a problem in M.AppX since negative progress meter is interpreted as if the service has failed.                                                                                                    |
|---------|--------------------------------------------------------------------------------|----------------------------------------------------------------------------------------------------|
|         |                                                                                | The negative progress meter does not occur when you run the model in IMAGINE 16.5                                                                                                    |
|         |                                                                                | We need to investigate the change between 16.0.1 and 16.5, and provide a hotfix for M.AppX.                                                                                                    |
| WG-7033 | "Use Model File" checkbox<br>does not reset in Orthorectify<br>Imagery process | "Use Model File" checkbox stays checked when reset button is clicked                                                                                                    |
| WG-7008 | Mosaic: Output Seam Polygon Filename Not Resetting                             | Output Seam Polygon Filename does not get reset to the default/initial value whenever the Reset button is clicked.                                                                                                    |
|         |                                                                                | <ol> <li>Display 11NOV10032522-M1BS-052681090020_01_P001.NTF as image</li> <li>Open the Adjustments panel</li> </ol>                                                                                                    |
|         | True Color Image Chain Fails                                                   | Select the True Color Image change                                                                                                    |
| WG-6989 | after SIPS                                                                     | a. The image does not display                                                                                                    |
| I       |                                                                                | b. Image chain still says SIPS Multi band                                                                                                    |
|         |                                                                                | This appears at least partially to be because DRA information is being sent to the server and True Color has no DRA information.                                                                                                    |
| WG-6776 | Extract terrain Reset does not reset MinZ or MaxZ                              | MinZ and MaxZ fields in the Extract Terrain panel do not reset when the "Reset" button is used.                                                                                                    |
| WG-6367 | Remove Elevation Spikes has no reset method                                    | Remove elevation spikes geoprocessing panel does not have a reset method so when a user selects reset on the panel the output file name is set to null                                                                                                    |
| WG-6253 | Terrain Thinning Default<br>Output Filename Should<br>include "Thinned"        | Default output filename generated for the Terrain Thinning geoprocess does not follow the convention of including a processing related element in the name.                                                                                                    |
|         |                                                                                | Steps to recreate:                                                                                                    |
|         |                                                                                | Have the user preferences set so auto DRA is on (Either "Follow Auto DRA SIPS Setting" or "On").                                                                                                    |
|         |                                                                                | 2. Display as Image any NITF file.                                                                                                    |
|         |                                                                                | 3. Open the Adjustments panel. Observe the emin/emax values.                                                                                                    |
| WG-6129 | Emin/Emax and Histogram sticking                                               | <ol> <li>Display 1:1. Note that the displayed emin/emax values are unchanged.         Manually roam the image. Note that the values do not change though Automatic is checked.     </li> </ol>                                                                                                    |
|         |                                                                                | <ol> <li>In the Adjustments panel, show the histogram. Continue to manually roam<br/>the image. Note that the histogram is not changing, though Automatic is<br/>checked.</li> </ol>                                                                                                    |
|         |                                                                                | Now uncheck and recheck Automatic. Continue to manually roam the image. Note that the emin/emax values now change and the histogram changes. This is the correct behavior.                                                                                                    |
| WG-6126 | Extract Terrain should allow model files other than txt files.                 | Currently the Extract Terrain geoprocessing panel allows only txt as input formats for model filenames. There is no option to give rpb files. IM-42281 has been submitted to correct the model. Once the model has been fixed the UI in M.App X should also be fixed.                                                                                                    |
| WG-6114 | Measurement tool results reporting is inconsistent                             | For rectangle, it shows all of the measurements with labels, and ends with a line that says "Rectangle:" Circle seems to do the same. Items that report a single measurement (Point, line) have a label before the result that says "point:" or "line:". One of the measurements (perhaps circle) seems to put out a "dividing bar" that looks something like ::=======:::. And there is no separation at all between the measurements in most cases, so it can be difficult to tell where one measurement stops and the next begins. The resolution to this is to make all multi-part results report consistently, and all single part results report consistently. Also provide some sort of separator between each measurement result. |
| WG-5066 | Use Transparency for Map default setting                                       | When the default value is set to false in the user preferences file the resulting overlay image is surrounded by black pixels.                                                                                                    |
|         |                                                                                |                                                                                                    |

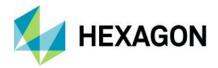

# **Deprecated**

Windows® Server 2012 R2 is no longer supported.

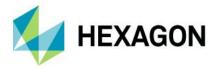

## **Contact Us**

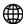

https://go.hexagongeospatial.com/contact-us-today

# **About Hexagon**

Hexagon is a global leader in sensor, software and autonomous solutions. We are putting data to work to boost efficiency, productivity, and quality across industrial, manufacturing, infrastructure, safety, and mobility applications.

Our technologies are shaping urban and production ecosystems to become increasingly connected and autonomous — ensuring a scalable, sustainable future.

Hexagon's Geospatial division creates solutions that deliver a 5D smart digital reality with insight into what was, what is, what could be, what should be, and ultimately, what will be.

Hexagon (Nasdaq Stockholm: HEXA B) has approximately 21,000 employees in 50 countries and net sales of approximately 4.4bn USD. Learn more at <a href="hexagon.com">hexagon.com</a> and follow us @HexagonAB.

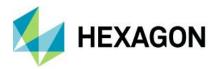

## Copyright

© 2021 Hexagon AB and/or its affiliates. All Rights Reserved. Hexagon has registered trademarks in many countries throughout the world. Visit the Trademarks Page for information about the countries in which the trademarks are registered.

#### Product Documentation Terms of Use

PLEASE READ THESE TERMS CAREFULLY BEFORE USING HEXAGON GEOSPATIAL'S DOCUMENTATION ("DOCUMENT"). USE OF THIS DOCUMENT INDICATES ACCEPTANCE OF THIS AGREEMENT WITHOUT MODIFICATION. IF YOU DO NOT AGREE TO THE TERMS HEREOF ("TERMS"), DO NOT USE THIS DOCUMENT.

#### Use Of This Document

All materials in this Document are copyrighted and any unauthorized use may violate worldwide copyright, trademark, and other laws. Subject to the terms of this Agreement, Hexagon Geospatial (a Division of Intergraph Corporation) and Intergraph's subsidiaries ("Intergraph") hereby authorize you to reproduce this Document solely for your personal, non-commercial use. In consideration of this authorization, you agree to retain all copyright and other proprietary notices contained therein. You may not modify the Materials in any way or reproduce or publicly display, perform, or distribute or otherwise use them for any public or commercial purpose, except as specifically authorized in a separate agreement with Hexagon Geospatial.

The foregoing authorization specifically excludes content or material bearing a copyright notice or attribution of rights of a third party. Except as expressly provided above, nothing contained herein shall be construed as conferring by implication, estoppel or otherwise any license or right under any copyright, patent or trademark of Hexagon Geospatial or Intergraph or any third party.

If you breach any of these Terms, your authorization to use this Document automatically terminates. Upon termination, you will immediately destroy any downloaded or printed Materials in your possession or control.

#### **Disclaimers**

ALL MATERIALS SUPPLIED HEREUNDER ARE PROVIDED "AS IS", WITHOUT WARRANTY OF ANY KIND, EITHER EXPRESSED OR IMPLIED, INCLUDING, BUT NOT LIMITED TO, ANY IMPLIED WARRANTIES OF MERCHANTABILITY, FITNESS FOR A PARTICULAR PURPOSE, OR NON-INFRINGEMENT. Hexagon Geospatial does not warrant that the content of this Document will be error-free, that defects will be corrected, or that any Hexagon Geospatial Website or the services that make Materials available are free of viruses or other harmful components.

Hexagon Geospatial does not warrant the accuracy and completeness of this Document. Hexagon Geospatial may make changes to this Document at any time without notice.

### Limitation Of Liability

IN NO EVENT SHALL HEXAGON GEOSPATIAL BE LIABLE FOR ANY DIRECT, INDIRECT, INCIDENTAL, SPECIAL OR CONSEQUENTIAL DAMAGES, OR DAMAGES FOR LOSS OF PROFITS, REVENUE, DATA OR USE, INCURRED BY YOU OR ANY THIRD PARTY, WHETHER IN AN ACTION IN CONTRACT OR TORT, ARISING FROM YOUR ACCESS TO, OR USE OF, THIS DOCUMENT.

### Indemnification

You agree to defend, indemnify, and hold harmless Hexagon Geospatial, its officers, directors, employees, and agents from and against any and all claims, liabilities, damages, losses or expense, including reasonable attorneys fees and costs, arising out of or in any way connected with your access to or use of this Document.

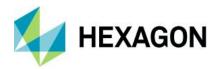

### Use Of Software

Use of software described in this Document is subject to the terms of the end user license agreement that accompanies the software, if any. You may not download or install any software that is accompanied by or includes an end user license agreement unless you have read and accepted the terms of such license agreement. Any such software is the copyrighted work of Hexagon Geospatial, Intergraph or its licensors.

### Links To Third Party Websites

This Document may provide links to third party websites for your convenience and information. Third party websites will be governed by their own terms and conditions. Hexagon Geospatial does not endorse companies or products to which it links.

Third party websites are owned and operated by independent parties over which Hexagon Geospatial has no control. Hexagon Geospatial shall not have any liability resulting from your use of the third party website. Any link you make to or from the third party website will be at your own risk and any information you share with the third party website will be subject to the terms of the third party website, including those relating to confidentiality, data privacy, and security.

#### **Trademarks**

The trademarks, logos and service marks ("Marks") displayed in this Document are the property of Hexagon Geospatial, Intergraph or other third parties. Users are not permitted to use Marks without the prior written consent of Hexagon Geospatial, Intergraph or the third party that owns the Mark. "Intergraph" is a registered trademark of Intergraph Corporation in the United States and in other countries. Other brands and product names are trademarks of their respective owners.

Find additional trademark information.

### Procedure For Making Claims Of Copyright Infringement

Notifications of claimed copyright infringement should be sent to Hexagon Geospatial by mail at the following address: Intergraph Corporation, Attn: Intergraph Legal Department, P.O. Box 240000, Huntsville, Alabama 35824.

### **US Government Restricted Right**

Materials are provided with "RESTRICTED RIGHTS." Use, duplication, or disclosure of Materials by the U.S. Government is subject to restrictions as set forth in FAR 52.227-14 and DFARS 252.227-7013 et seq. or successor provisions thereto. Use of Materials by the Government constitutes acknowledgement of Hexagon Geospatial or Intergraph's proprietary rights therein.

#### International Use

You may not use or export Materials in violation of U.S. export laws and regulations. Hexagon Geospatial makes no representation that Materials are appropriate or available for use in every country, and access to them from territories where their content is illegal is prohibited.

Hexagon Geospatial provides access to Hexagon Geospatial international data and, therefore, may contain references or cross references to Hexagon Geospatial products, programs and services that are not announced in your country. These references do not imply that Hexagon Geospatial intends to announce such products, programs or services in your country.

The Materials are subject to U.S. export control and economic sanctions laws and regulations and you agree to comply strictly with all such laws and regulations. In addition, you represent and warrant that you are not a national of, or otherwise located within, a country subject to U.S. economic sanctions (including without limitation Iran, Syria, Sudan, Cuba, and North Korea) and that you are not otherwise prohibited from receiving or accessing the Materials under U.S. export control and economic sanctions laws and regulations.

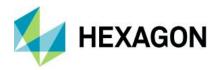

Hexagon Geospatial makes no representation that the Materials are appropriate or available for use in every country, and access to them from territories where their content is illegal is prohibited. All rights to use the Materials are granted on condition that such rights are forfeited if you fail to comply with the terms of this agreement.

#### Revisions

Hexagon Geospatial reserves the right to revise these Terms at any time. You are responsible for regularly reviewing these Terms. Your continued use of this Document after the effective date of such changes constitutes your acceptance of and agreement to such changes.

#### Applicable Law

This Document is created and controlled by Hexagon Geospatial in the State of Alabama. As such, the laws of the State of Alabama will govern these Terms, without giving effect to any principles of conflicts of law. You hereby irrevocably and unconditionally consent to submit to the exclusive jurisdiction of the United States District Court for the Northern District of Alabama, Northeastern Division, or the Circuit Court for Madison County, Alabama for any litigation arising out of or relating to use of this Document (and agree not to commence any litigation relating thereto except in such courts), waive any objection to the laying of venue of any such litigation in such Courts and agree not to plead or claim in any such Courts that such litigation brought therein has been brought in an inconvenient forum. Some jurisdictions do not allow the exclusions or limitations set forth in these Terms. Such exclusions or limitations shall apply in all jurisdictions to the maximum extent allowed by applicable law.

#### Questions

Contact us with any questions regarding these Terms.